# Window Server2008 远程桌面连接凭证无 法工作解决终极方法(转)

作者: alanfans

- 原文链接:https://ld246.com/article/1560501552516
- 来源网站: [链滴](https://ld246.com/member/alanfans)
- 许可协议:[署名-相同方式共享 4.0 国际 \(CC BY-SA 4.0\)](https://ld246.com/article/1560501552516)

## 转自:https://blog.csdn.net/xhtmy/article/details/80432509

#### 1.查看防火墙设置:

设置远程连接后, 先查看防火墙中-允许程序通过Windows防火墙通信中是否有"远程桌面",: 控 面板-----Windows 防火墙-----允许的程序如果没有按下面操作, 开始------ > 运行 (win+R) -----> gpedit.msc

打开"本地组策略编辑器",按如下设置:计算机配置----->管理模板----->网络----->网络连接---- >Windows防火墙----->标准配置文件----->Windows防火墙允许入站远程桌面例外(默认为未配 ), 选择"已启用", 并在下面的IP地址框中输入\*号(可根据需要添加相应的IP)

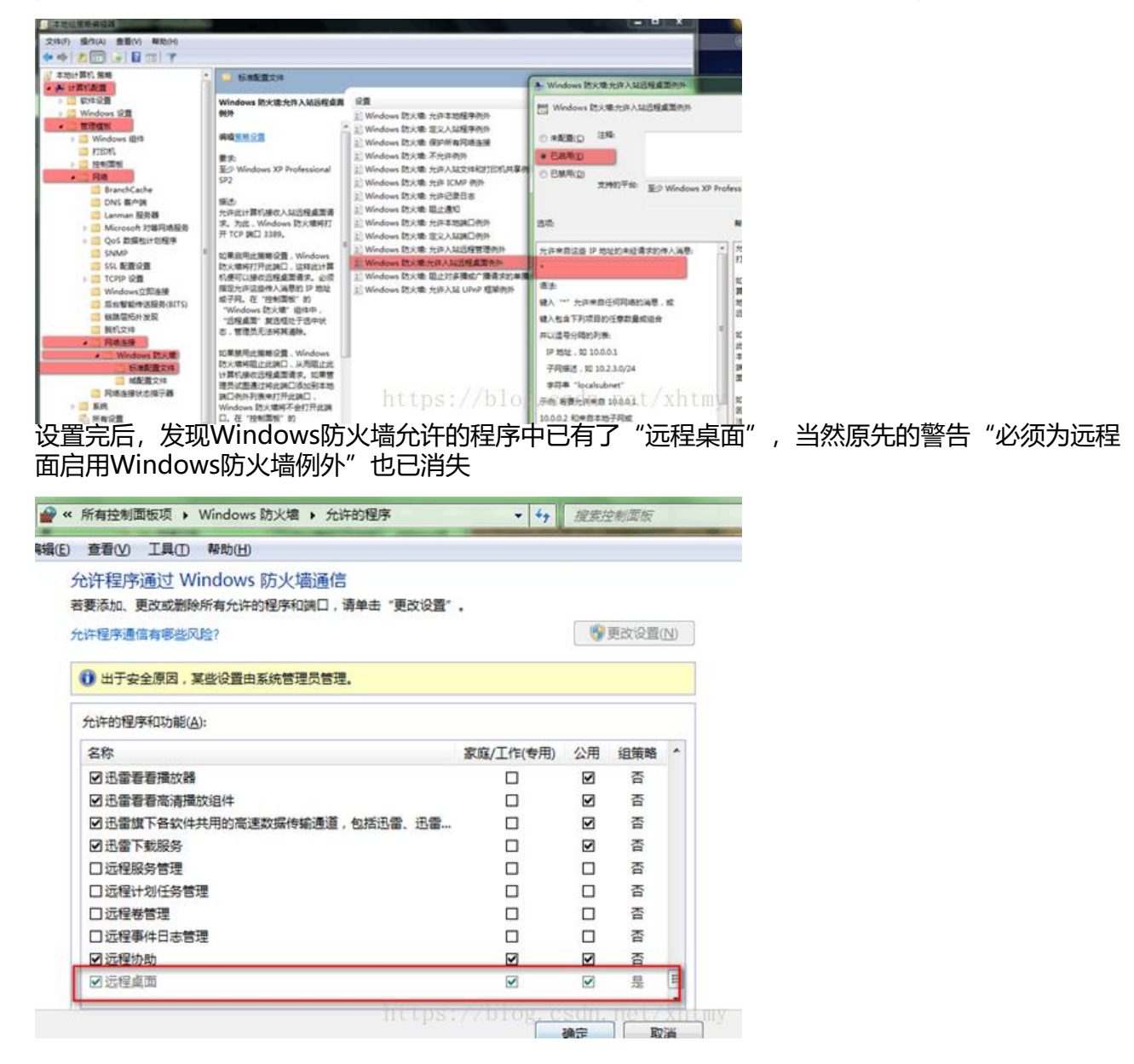

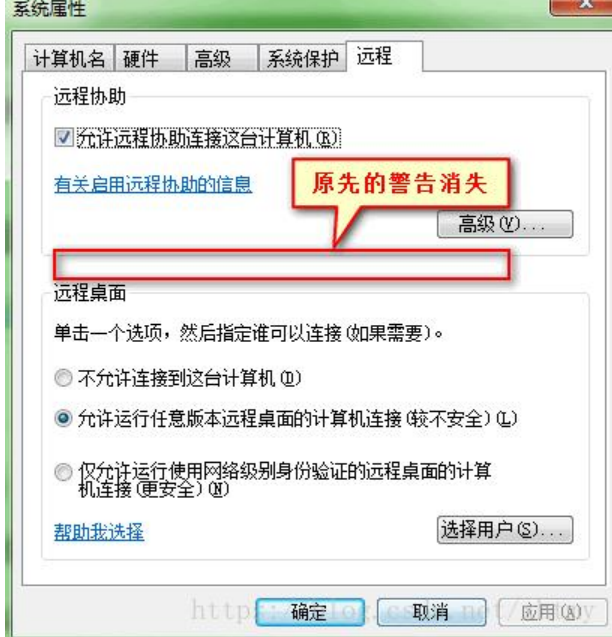

**进行连接测试,连接界面可以出来,输入正确的用户名密码,连接时出现"您的凭据不工作"的错误 无法连接**

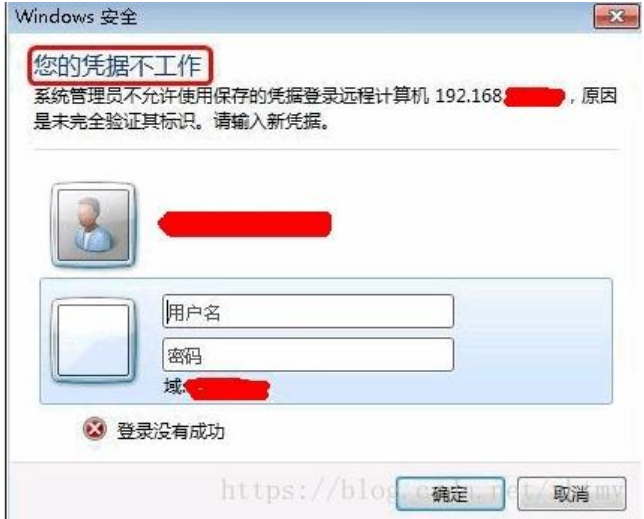

### 2凭证不工作解决办法:

再次进入"本地组策略编辑器", 进行如下设置: 找到开始--- 运行 (win+R) -- 输入 gpedit.msc 打开本地组策略编辑器----->计算机配置----->管理模板----->系统----->凭据分配----->允许分配 存的凭据用于仅NTLM服务器身份验证,选择已启用,显示----->输入:"TERMSRV/\*"。(确保 T RMSRV 为大写)

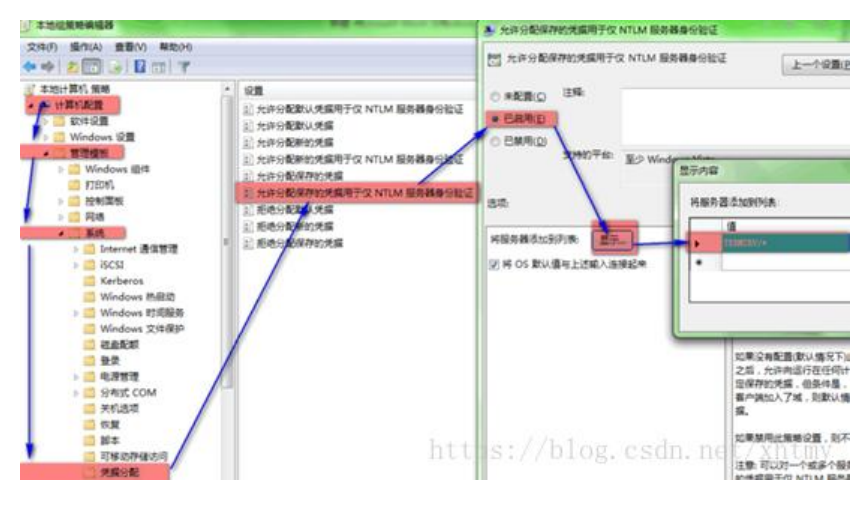

#### 3.刷**新组**策略,让设置生效。

开始菜单--- 运行 (win+R) --- 输入 gpupdate /force 强制刷新, 如下图设置, 继续测试远程如果 是无法连接

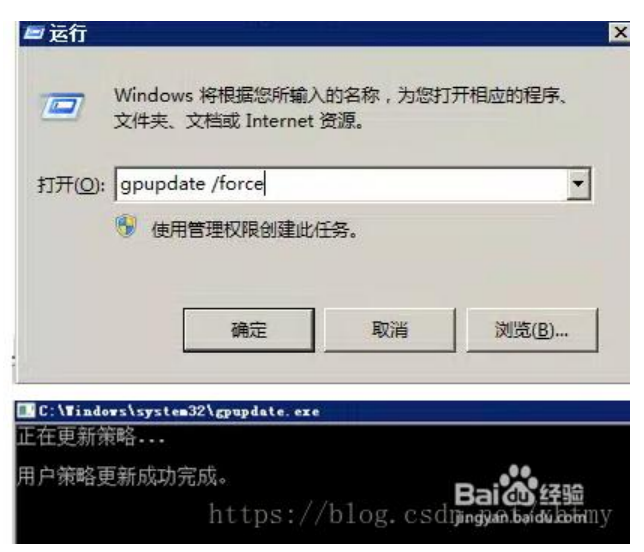

#### **4.修改RDP:**

gpedit.msc -> 计算机配置 -> 管理模板 -> Windows组件 -> 远程桌面服务 -> 远程桌面会话主机 -> 。<br>安全 -> 远程(RDP)连接要求使用指定的安全层, 启用并把安全层改为RDP, 测试完成。